## Screen Shots for Letters

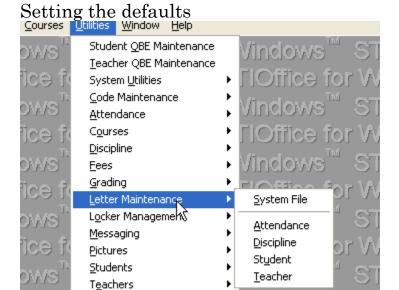

Textbooks Transcripts Transportation STIPalm

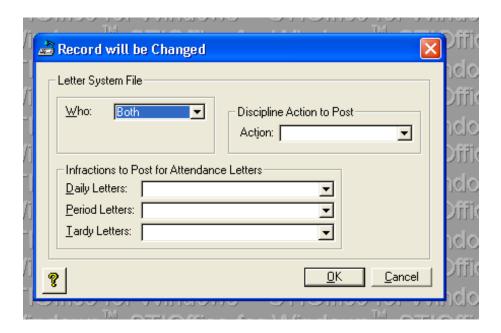

Choosing the letter type

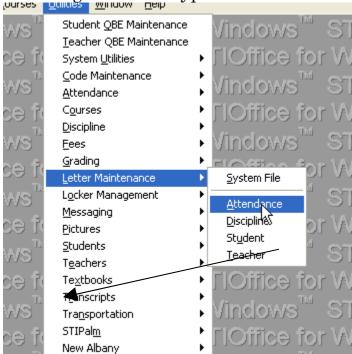

Click Insert to create a new letter

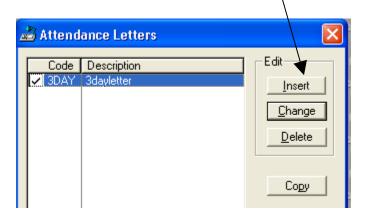

Give your letter a Code and Description and then click Letter

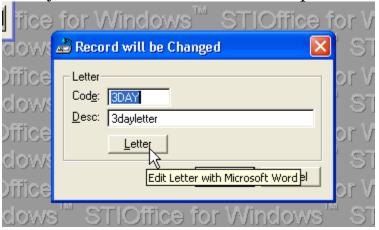

Type your letter using the Merge Fields not Word Fields

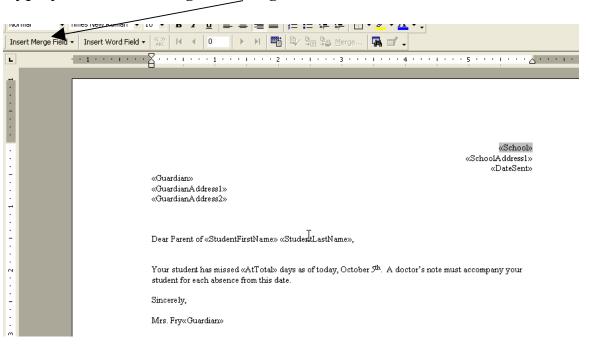

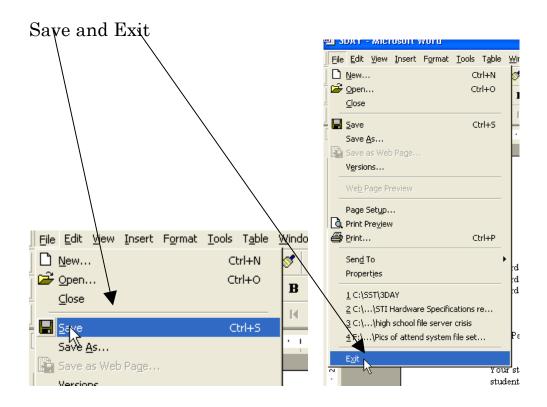

Click OK now to save the letter into STI

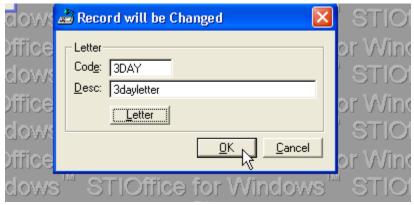

## Generate the letter:

Go to Daily, Attendance Reports, Letters

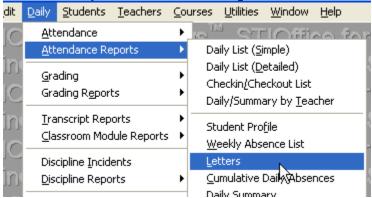

Choose the Tagged Students filter if you have an exact list of students to send letters to....

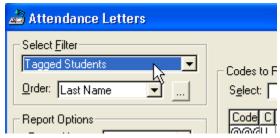

Click on the Ellipsis button and the QBE (Tagged Students) appears. This is where you will select your group.

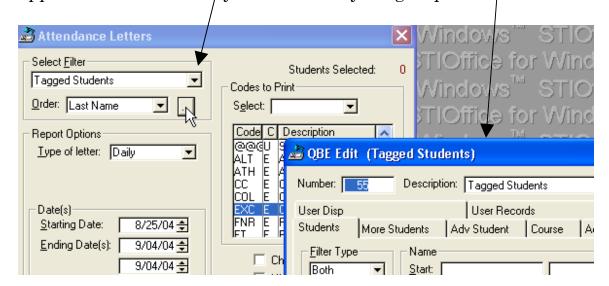

Click on the More Students tab and make sure nothing is selected

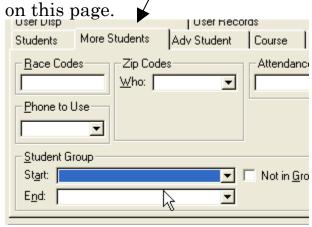

Now click on the Adv Student tab and then click on 1 Student

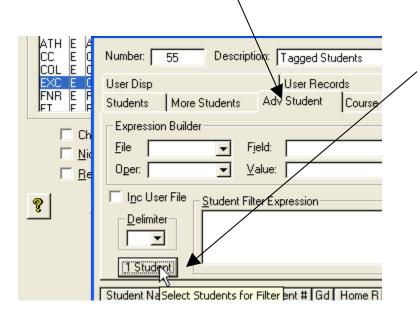

A list of all of your students appears. Either highlight and click Select or double click your choice. You can scroll or type in last names to get to your choices. They appear as student numbers.

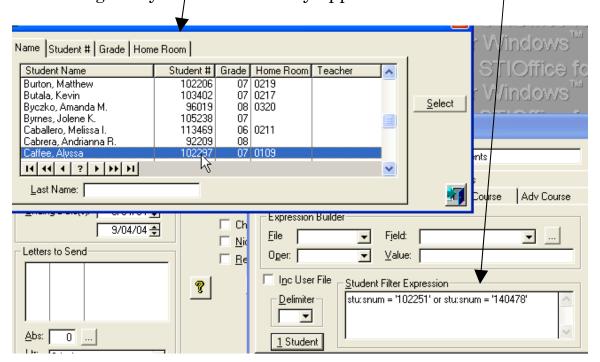

To check for accuracy you can click the Test button and the list you entered appears in the bottom area.

- xpression Builder

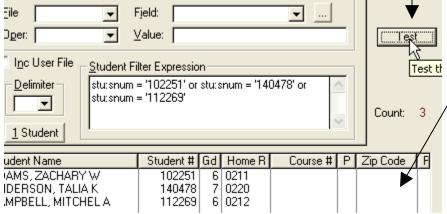

Now close this window and you return to complete your selections. Look at the other handout for a description.

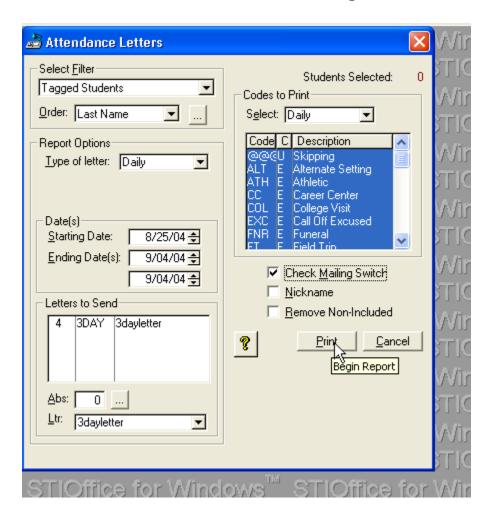

Once you have your selection, click Print and you have the choice of entering an infraction in the student's discipline record.